# Scoring Fold Up Projects on a KNK Using MTC

By Sandy McCauley May 21, 2015

#### **Before You Begin**

- Do a test cut on the material you'll be cutting. This way the blade exposure will be set and the best settings noted. Write the settings down: Force/Pressure, Speed/Velocity, Blade Offset, Number of Passes. Since you'll be using different settings for scoring, it's important that you can easily access them when needed.
- You need to use WYSIWYG mode in MTC. If you forget and use Knife Point, the score lines will not match up correctly with the cut lines.
- Note where your project is positioned on the Virtual Mat. Move ALL layers at one time to the location you prefer. Personally, I move everything towards the lower right corner since I always work in Portrait mode. This positions everything to be closer to the lower right corner of your cutting mat. In Landscape mode, move everything towards the upper right corner of the Virtual Mat.
- Make sure the score lines are on a different layer than the cut lines. Personally, I also rename the layers "Score Lines" and "Cut Lines" because it will make it easier when you're turning on/off layers.
- Make sure the score lines are NOT set to cut dashes. They need to be solid lines just like the cut lines:
	- Verify by clicking on the little palette icon on the **Layers Bar**:

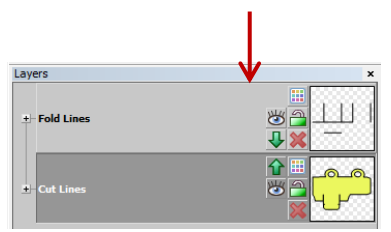

Then click on **Line Style**:

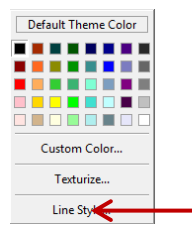

Then verify that **No Dashes** is selected:

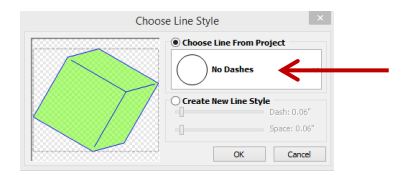

#### **Scoring Procedure**

1. Insert the embossing tool into the KNK. Use 25 Post It notes to set the height. Also, use the smaller end of the tool.

- 2. Turn on the Score Lines layer. Turn off the Cut Lines layer.
- 3. Go to the **Cut/Settings** window.
- 4. Set the origin using the laser light or the alignment pin (if using an older KNK or Groove/Groove-e).
- 5. Make the following settings:
	- Set the **Speed/Velocity** to a fast setting, such as 500.
	- Set the **Force/Pressure** to the maximum. On a Maxx Air, 160 should be sufficient.
	- Set number of passes (**Multi-cut**) to 4.
	- Turn off **Blade Offset**.
- 6. Emboss the project.

## **Cutting Procedure**

- 1. Turn on the Cut Lines layer. Turn off the Score Lines layer.
- 2. Go to the **Cut/Settings** window.
- 3. Exchange the embosser for the blade holder, using the 25 Post It notes:
	- $\Diamond$  On a Maxx/Maxx Air/Groove/Groove-e, it can be awkward if the head is too far to the right. On the cutter, go offline, and use the left button to move the head to the left. Switch out the tool. Then, do NOT press the Origin button. Instead, press the Online button and the head will return to the same origin.
	- On a Zing/Zing Air, if the mat guide is preventing easy access to the head, then go to the **Set Origin** window and move the head to the left. Switch out the tool. Do NOT press **Finished**. Instead, press **Use Last** and the head will move to the same origin.
- 4. Make the following settings:
	- Set the **Speed/Velocity** to whatever you used for the test cut.
	- Set the **Force/Pressure** to whatever you used for the test cut.
	- $\Diamond$  Set number of passes (**Multi-cut**) to whatever you used for the test cut.
	- Turn on **Blade Offset** and set it to what's recommended for that blade type.
- 5. Cut the project.

### **Final Note:**

- The most important thing you can do to be successful is to stop and think before you send the project to emboss or cut:
	- $\Diamond$  Do you have the correct layer showing and the other layer hidden?
	- $\Diamond$  Are you using the same origin as you did in the prior step?
	- $\Diamond$  Have you changed your settings?